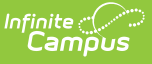

#### **State Assessment Test Settings (Montana) [.2419 and previous]**

Last Modified on 05/23/2024 1:05 pm CDT

Logic [Requirement](http://kb.infinitecampus.com/#logic-requirements)[s](http://kb.infinitecampus.com/#print-summary-report) | Add a State [Assessment](http://kb.infinitecampus.com/#add-a-state-assessment-test-settings-record) Test Settings Record | Field [Definitions](http://kb.infinitecampus.com/#field-definitions) | Print Summary Report

**Classic View:** Student Information <sup>&</sup>gt; General <sup>&</sup>gt; State Assessment Test Settings

**Search Term:** State Assessment Test Settings

The State Assessment Test Settings tab allows districts to track State Assessment Test Settings for EL and 504 students. New records and record modifications will trigger a sync to the Montana State Edition.

State Assessment Test Settings records are view-only in the Montana State Edition.

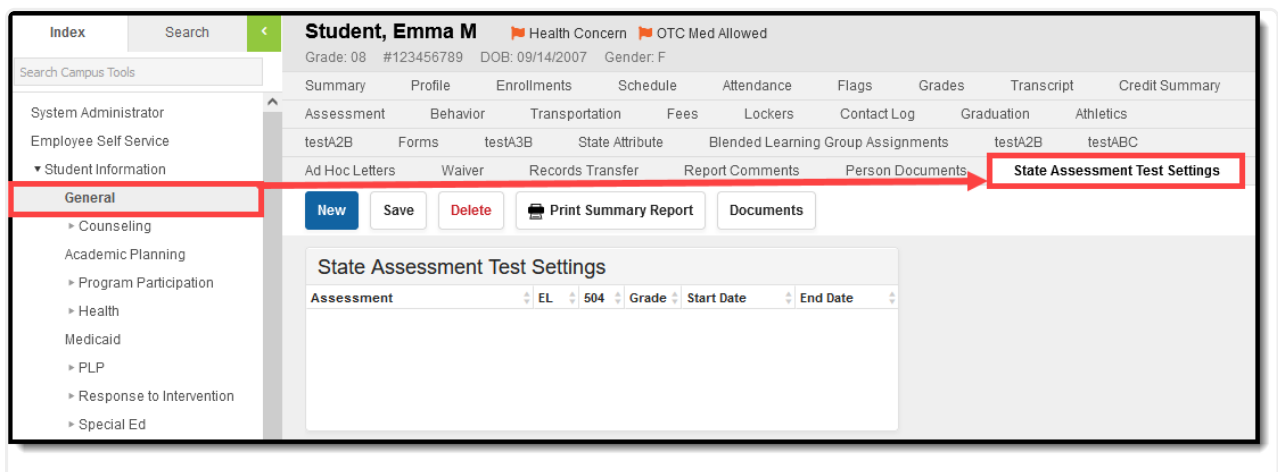

State Assessment Test Settings Tool

## **Logic Requirements**

- A student must be an active participant in EL or 504 to document State Assessments Test Settings in this tool. If the student has an IEP, State Assessment Test Settings must be documented in their IEP.
- A validation exists to ensure a student does not have an IEP which overlaps the Test Setting date range.
- A validation also exists to ensure the student has an active EL or 504 record which overlaps the Test Setting date range.
- Students can be an active participant in both EL and 504 and report data in this tool.

## **Add a State Assessment Test Settings**

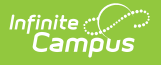

#### **Record**

To add a new State Assessment Test Settings record:

- 1. Click the **New** button. The State Assessment Test Settings Detail editor will appear below.
- 2. Mark the **EL Student** and/or **504 Student** checkboxes to indicate the student is actively participating in these services.
- 3. Select the student's **Current Grade**.
- 4. Enter the **Start Date** of the record. This date must fall within an active EL and/or 504 record.
- 5. Select the **State Assessment** you will be assigning a Test Setting(s).
- 6. Based on the State Assessment selected, select the proper **Test Settings** for the student. See the table below for more information about all of these fields. You must select a Test Setting in order to save a record.
- 7. Click the **Save** button. The record is now saved and has triggered a sync to the Montana State Edition to ensure the most current record is displaying.

## **Field Definitions**

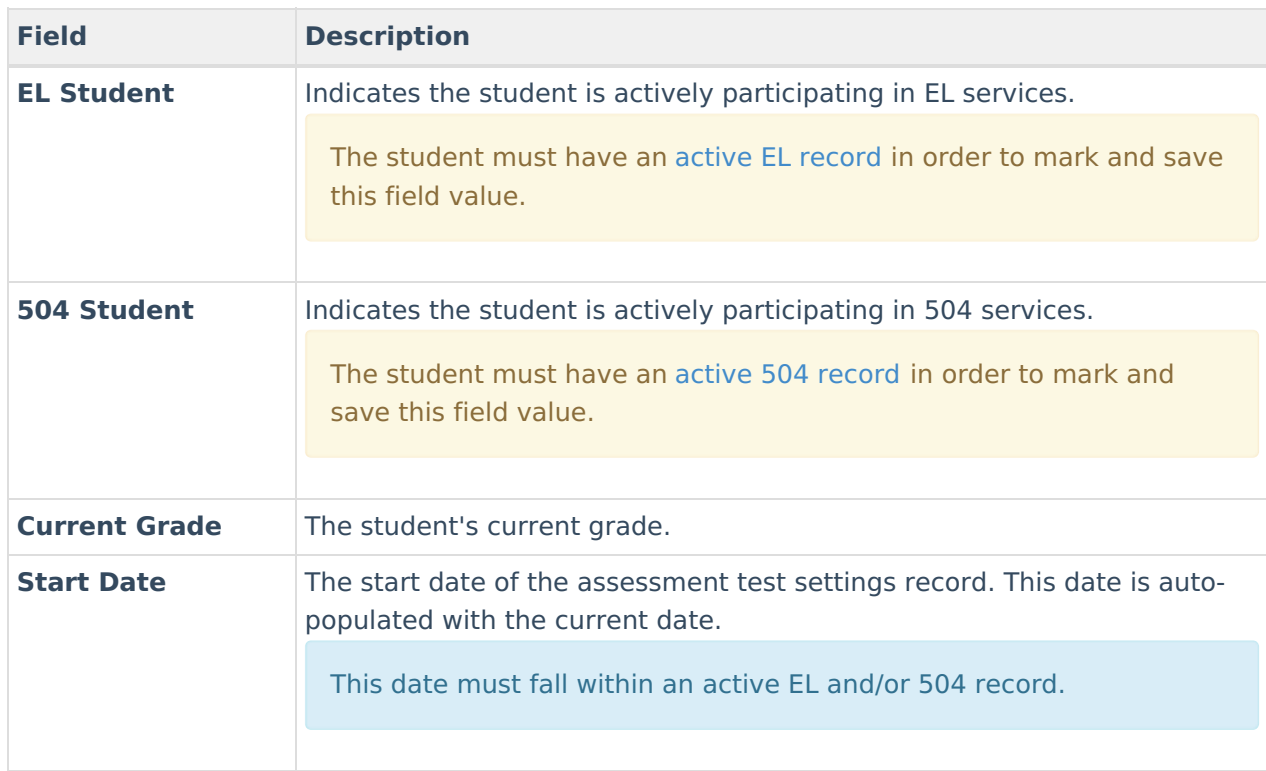

See the table below for more information about each available field.

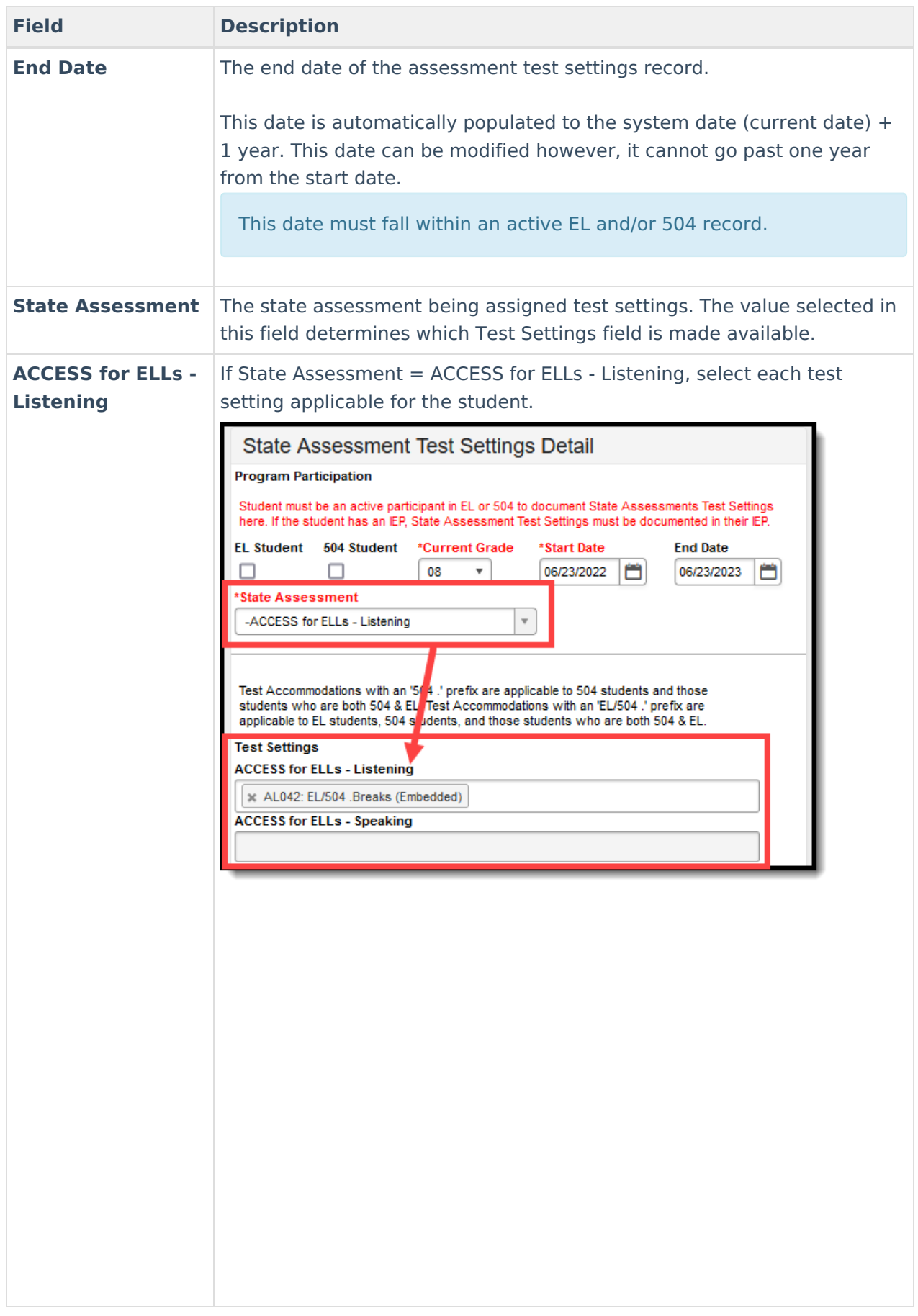

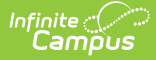

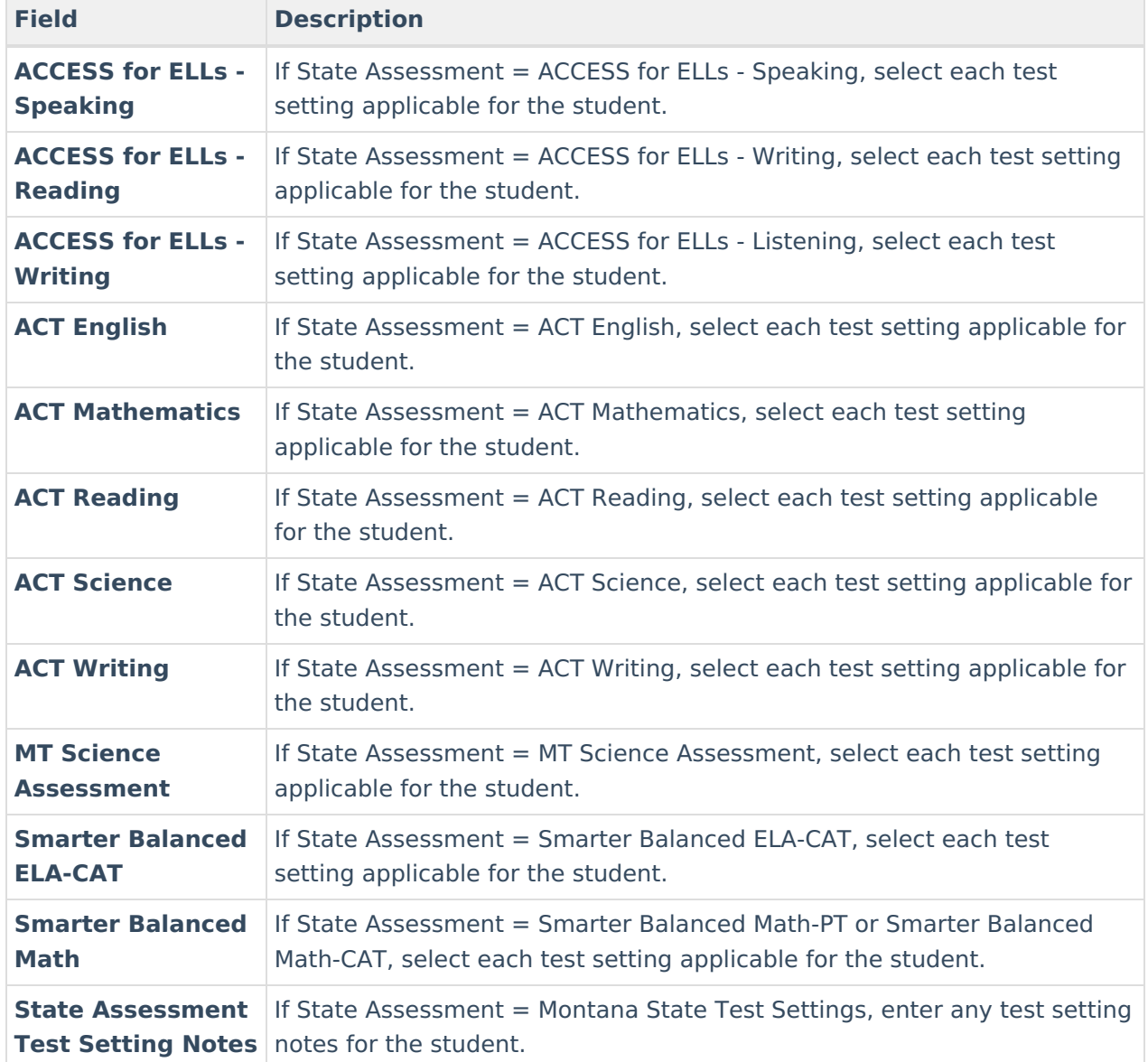

# **Print Summary Report**

To print a PDF of a student's State Assessment Test Settings, select the **Print Summary Report** button.

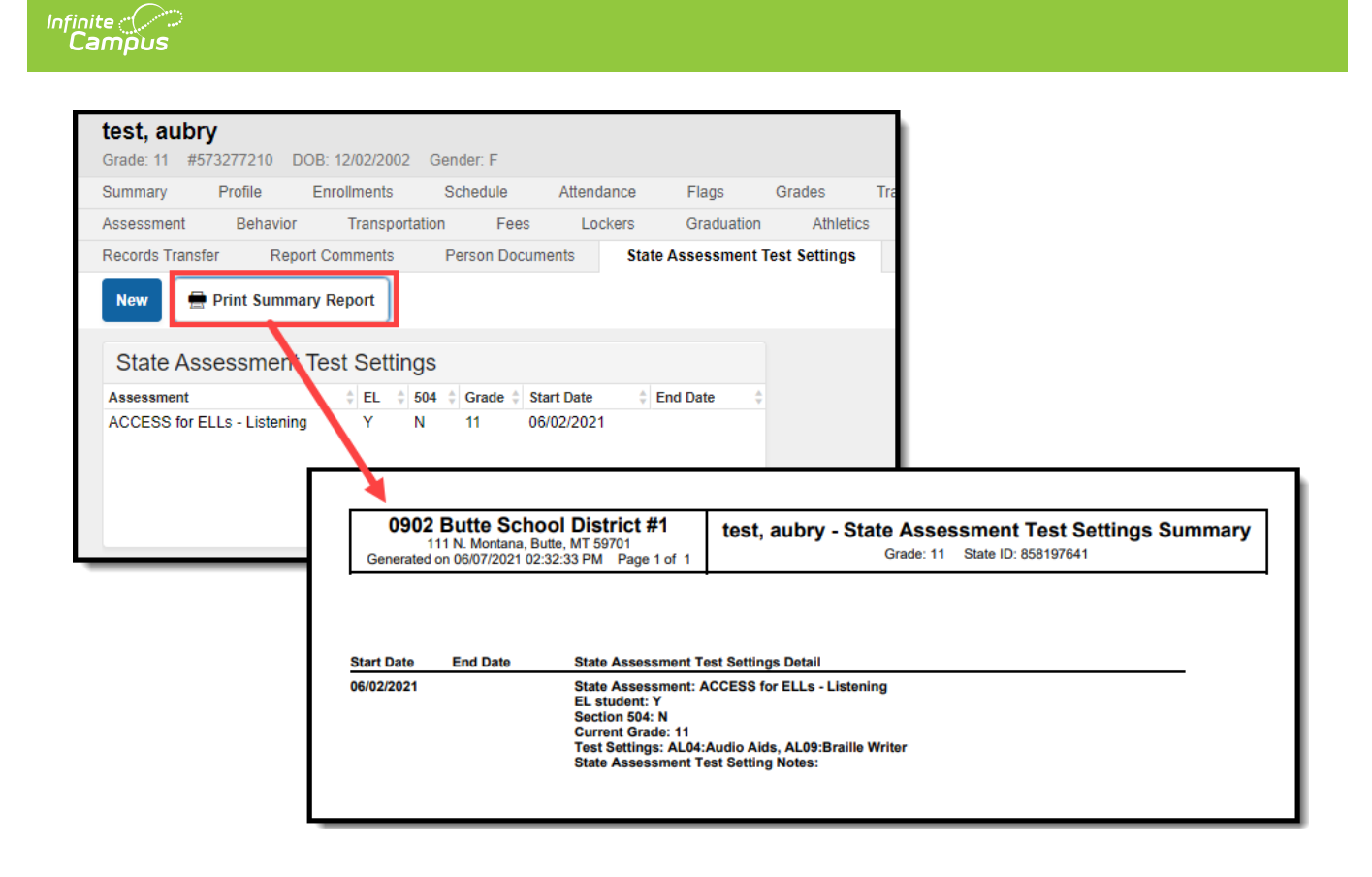